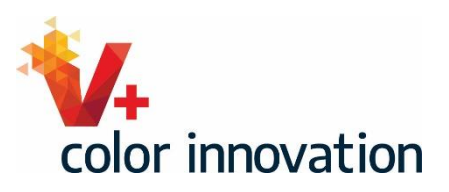

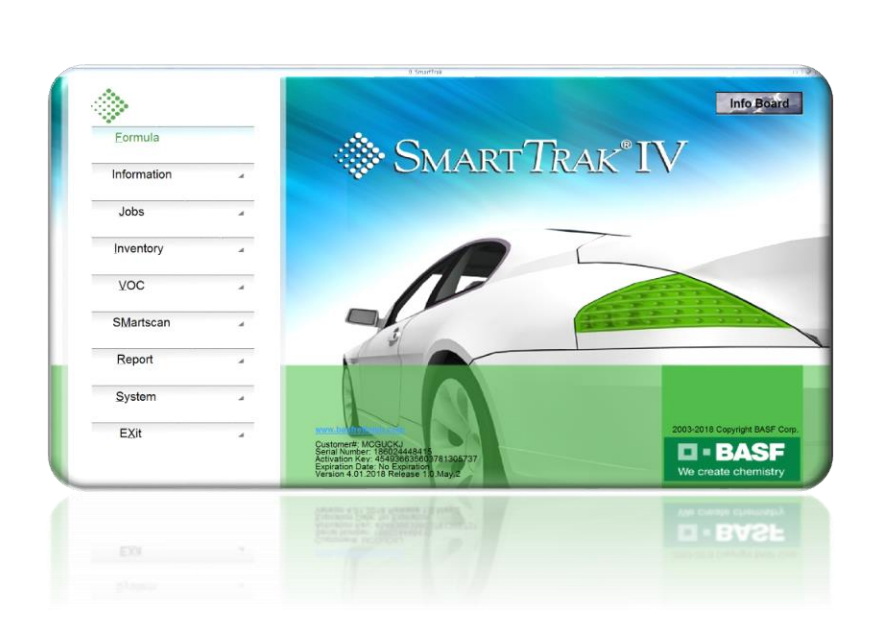

## SMARTSCAN CONFIGURACIÓN DEL MÓDULO

BASF AUTOMOTIVE REFINISH COATINGS

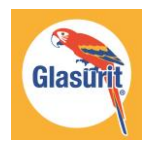

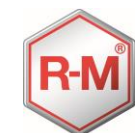

**EI-BASF** 

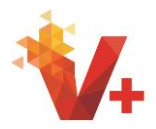

Este entrenamiento es una guía paso a paso para configurar su nuevo modulo de SmartScan. El módulo tendrá una nueva apariencia, pero todas las funciones que usted espera de SmartScan se incluirán con un interfaz de una manera mas intuitiva para el usuario

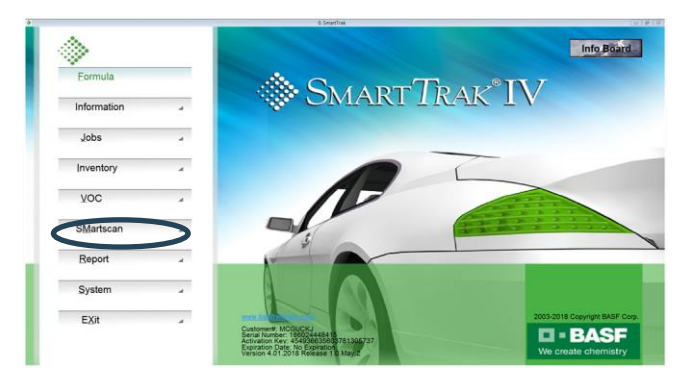

Después de que se abra el módulo **SmartScan** 

Se le llevará directamente al asistente de configuración.

La primera configuración controla el número de días de trabajos transferidos que se incluirán al cargar trabajos para la vista de coincidencia óptima. Se recomienda para un nuevo sistema "todo" ser seleccionado. Más adelante esta configuración se puede cambiar para mostrar los trabajos desde el día actual hasta 90 días, pero por ahora vamos a seleccionar "todos"

La siguiente configuración controla la linea de pintura predeterminada para las fórmulas sólidas. Seleccione la linea de pintura que utilizará para los colores sólidos.

Haga clic en "siguiente" para continuar

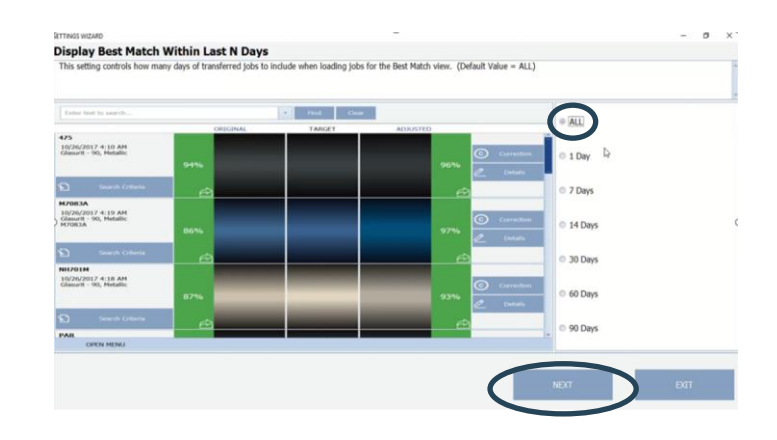

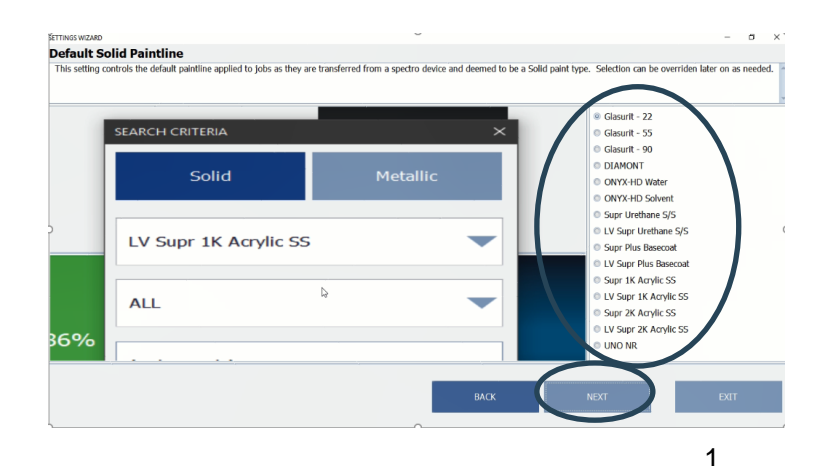

Para comenzar, haga clic en el botón SmartScan de la pantalla principal de SmartTrak.

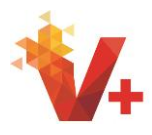

A continuación, seleccionaremos la linea de Pintura pre seleccionada para los colores metálicos. Volveremos a seleccionar Glasurit 90 para este entrenamiento.

Haga clic en "siguiente" para continuar

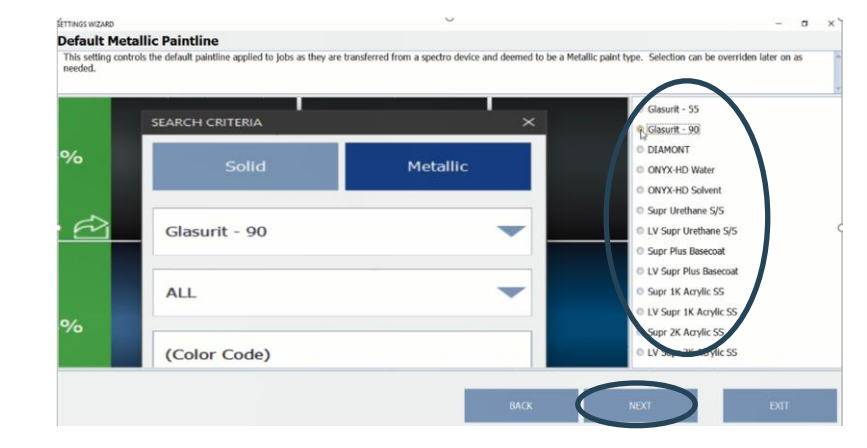

Ahora se elegirá la configuración de vista de detalles pre seleccionados. Esta es la pantalla de su sistema SmartScan después de haber pre seleccionado y añadido información en los criterios de búsqueda como fabricante y código de la pantalla de mejor coincidencia. Sus opciones son criterios de búsqueda, resultados de búsqueda, visualización de color o curva espectral. Para un principiante se sugiere que seleccione "resultados de búsqueda" haciendo clic en el botón de radio. Todas las demás vistas seguirán estando disponibles como se mostrará más adelante en el vídeo. Esta vista se puede cambiar más adelante a medida que utiliza su sistema y descubra qué vista prefiere.

Haga clic en "siguiente" para continuar

Una función de corrección automática está disponible en este módulo actualizado. Esta configuración controla la vista del botón de corrección automática, que permitirá a los usuarios adjuntar coincidencias de color personalizadas a los trabajos de destino. Para el principiante se recomienda continuar sin activar esta función. Esta característica se cubrirá en los entrenamientos posteriores.

No haga nada en esta pantalla. Haga clic en "siguiente" para continuar

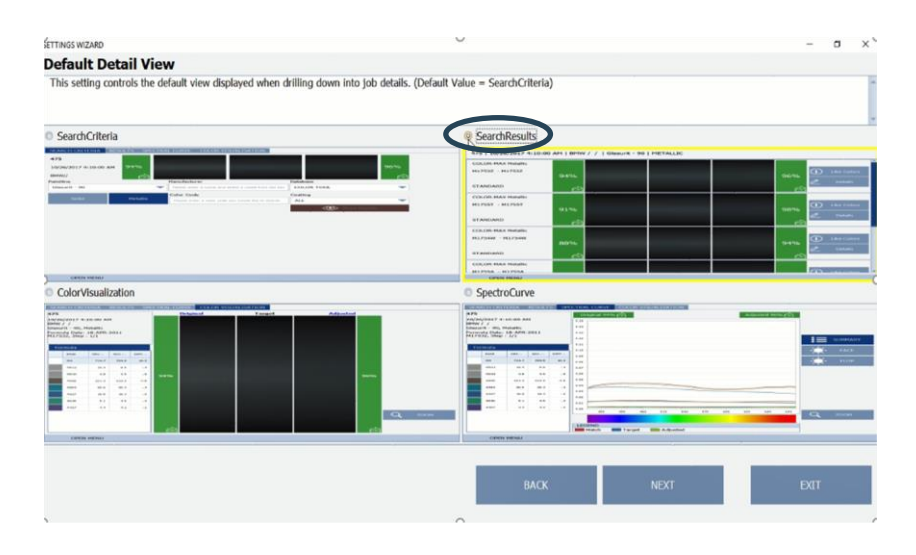

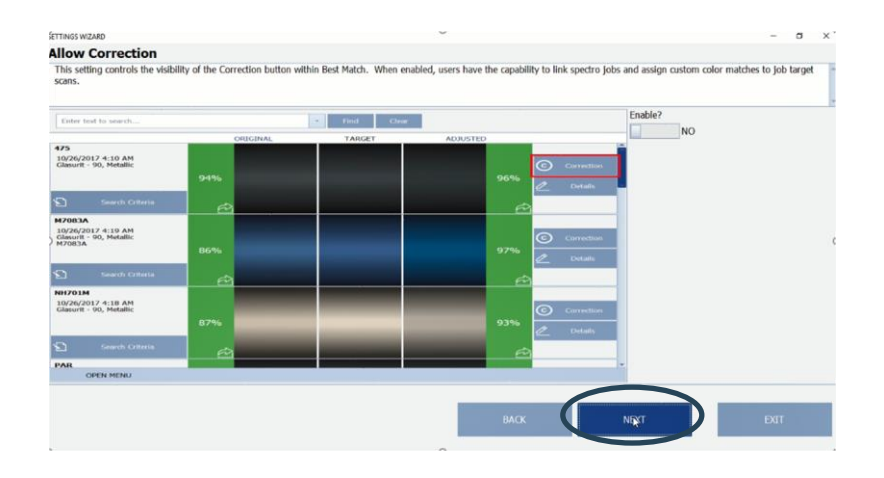

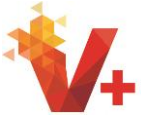

Ahora estamos en la configuración de "permitir búsqueda automática". Esta configuración controla la opción de búsqueda automática. Para seguir las mejores prácticas, y para una coincidencia de color más precisa donde dice "Habilitar" debe estar en NO

Haga clic en "Next" para continuar.

El siguiente ajuste es "frecuencia de medición de transferencia". Esta configuración controla el programa de transferencia automática de trabajo de WiFi habilita los dispositivos. Si va a utilizar las capacidades de WiFi, seleccione el intervalo que desee haciendo clic en el botón de radio de su elección. Las capacidades de WiFi serán cubiertas detalladamente en entrenamientos posteriores.

Haga clic en "siguiente" para continuar

La configuración final permite configurar el instrumento. El nuevo software SmartScan es compatible con MA60, MA68, MA91 y el nuevo espectrofotómetro Koh. Con su instrumento conectado por el adaptador de CA a la alimentación, encienda el instrumento. Conecte el instrumento al PC con el cable USB. Inicie la configuración del instrumento haciendo clic en el campo donde dice Nombre y escriba el nombre del instrumento.

A continuación, seleccione el botón de radio que describe su instrumento y haga clic en "Agregar dispositivo"

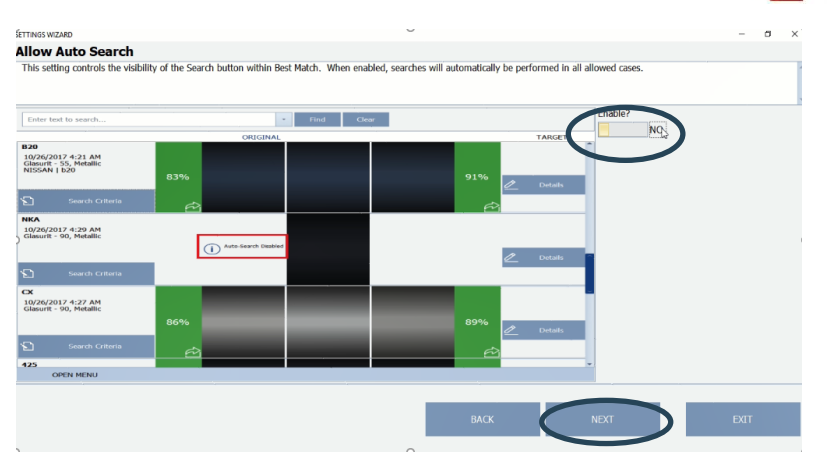

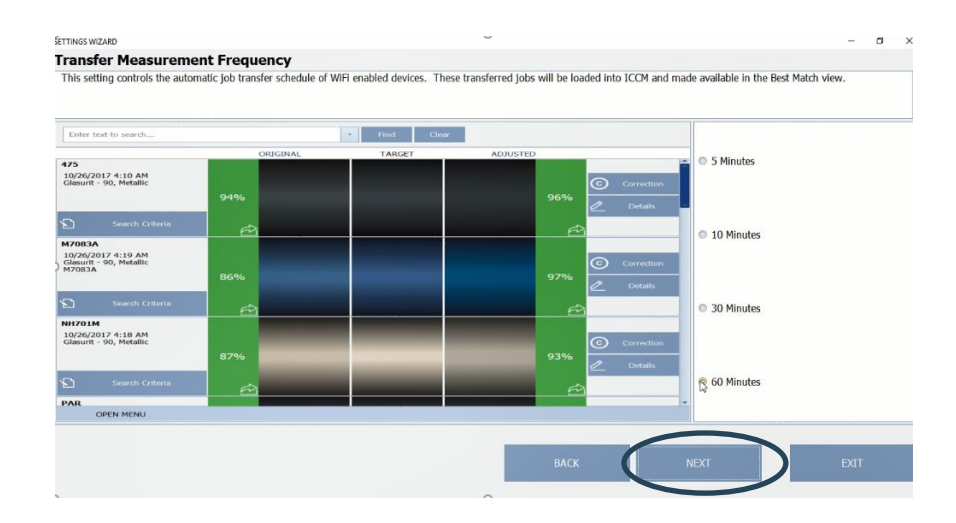

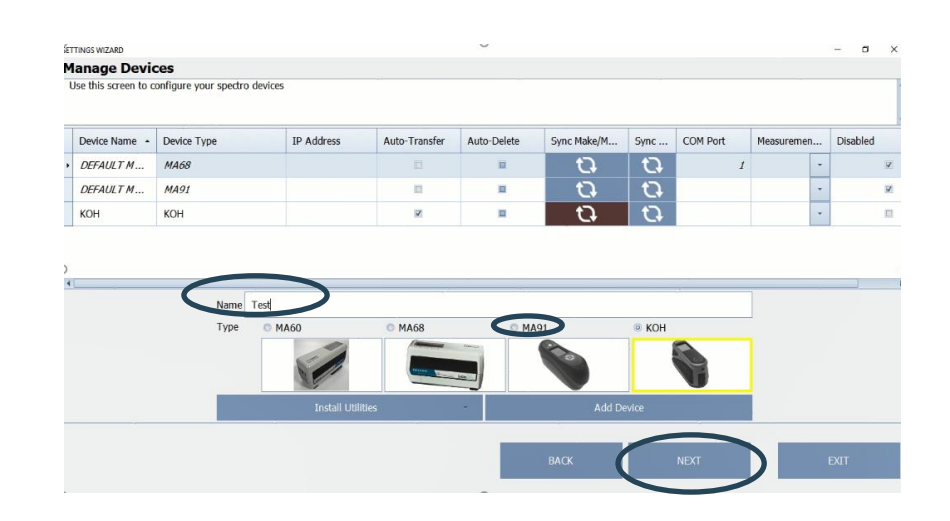

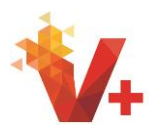

Ahora haga clic en el botón Instalar utilidades que se abrirá dándole opciones para los controladores y firmware. La instalación de un controlador sólo tendrá que realizarse si el instrumento nunca ha sido utilizado previamente con SmartScan. Normalmente no se necesitará una actualización de firmware a menos que se instruya mediante comunicaciones de BASF.

Un controlador es el software que proporciona la pre seleccion entre su dispositivo y su PC permitiendo que su PC y el software se comuniquen con su dispositivo. Firmware es un software que proporciona las últimas actualizaciones de funcionalidad directamente a su dispositivo.

Comience a instalar los controladores sobrevolando la opción "drivers". Esto le proporcionará opciones para su instrumento. Seleccione el dispositivo de la lista y haga clic en.

Ahora aparecerá una ventana de instalación. Seleccione "Si" para continuar.

Seleccione su idioma y haga clic en "siguiente"

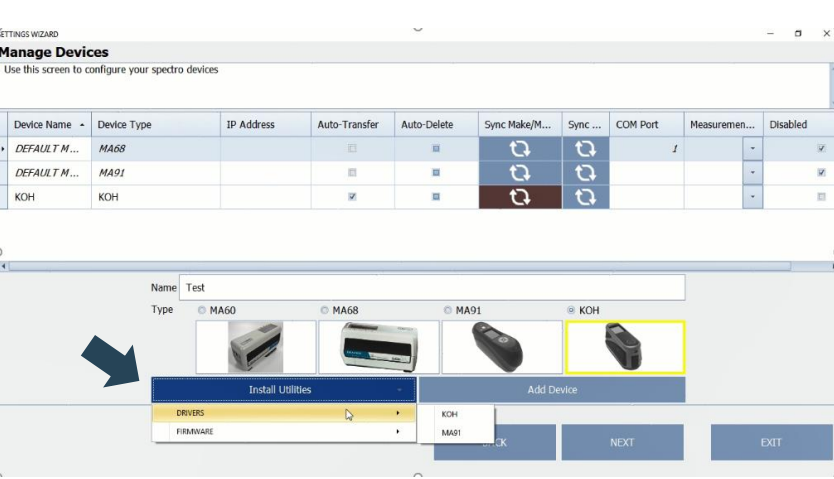

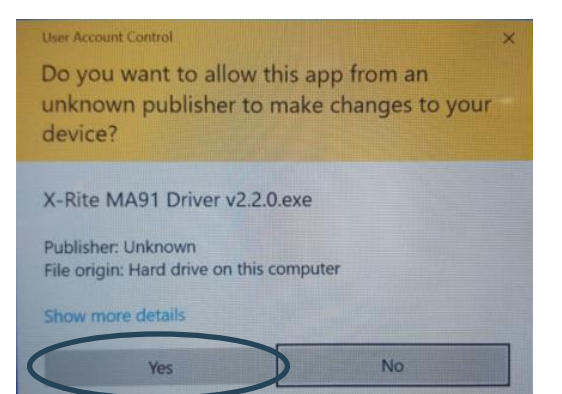

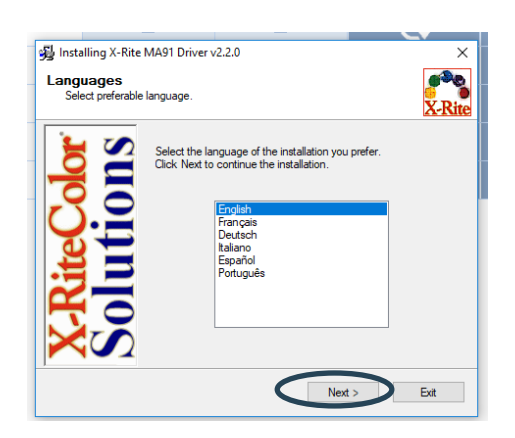

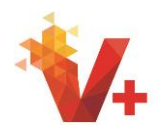

Disabled

COM Port

Sync..  $\overline{a}$ 

 $\overline{O}$ 

图

< Book Next >

Measuremen...

TP Address Auto-Transfer Auto-Delete Sync Make/M... Device Name - Device Type DEFAULT M... MA68 Lea y haga clic en la casilla de verificación DEFAULT M...  $MA91$ "Acepto los términos y condiciones KOH  $KOH$ anteriores" y haga clic en "siguiente". Name Test Type  $@$  MA60

Manage Devices<br>Use this screen to configure your spectro devices

**License Agreement**<br>Please read the follo

 $\bullet$ 

ead the fol K-RITE SOFTWARE LICENSE AGREEMEN **CRTANT – THIS IS A LEGAL AGE**<br>CRTANT – THIS IS A LEGAL AGE<br>CRPORATED.

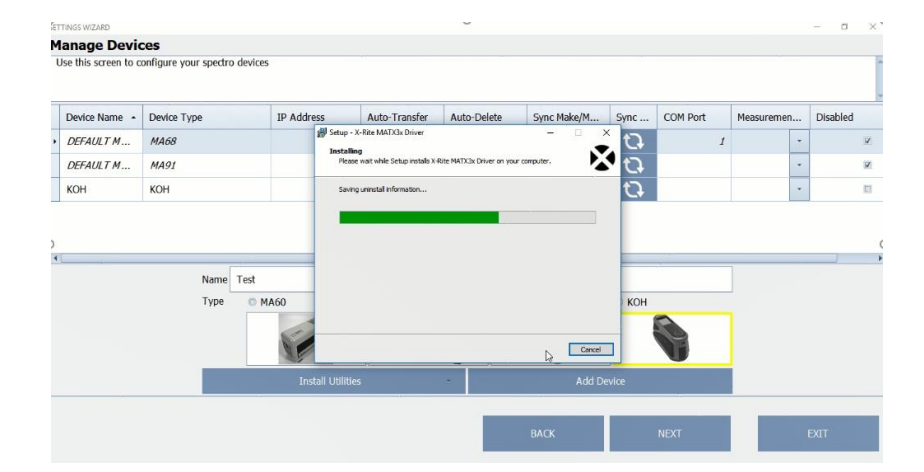

Se iniciará la instalación del software del controlador.

Para el MA91 se requiere un reinicio haga clic en "Yes" (sí) y vuelva a abrir el software después de que el reinicio haya completado.

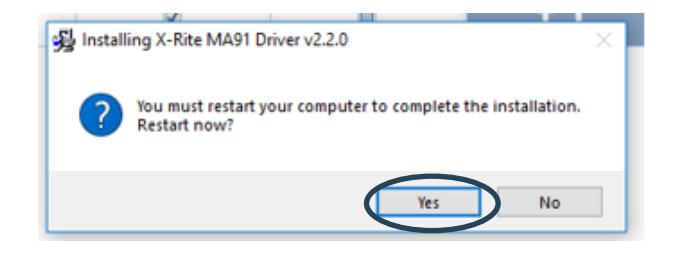

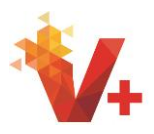

## Ahora que has reiniciado tu PC reabre el módulo SmartScan

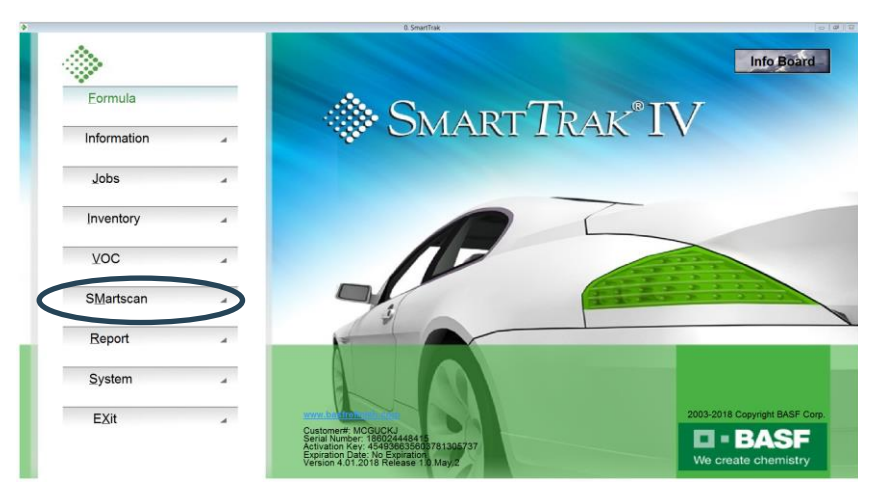

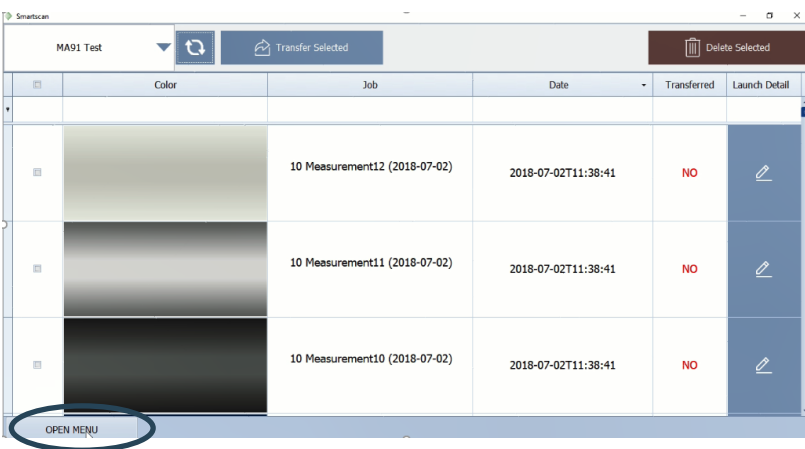

Para un dispositivo MA91 Tómese este tiempo para volver al menú del dispositivo y establecer las lecturas medias para el MA91. Seleccione "Abrir menú"

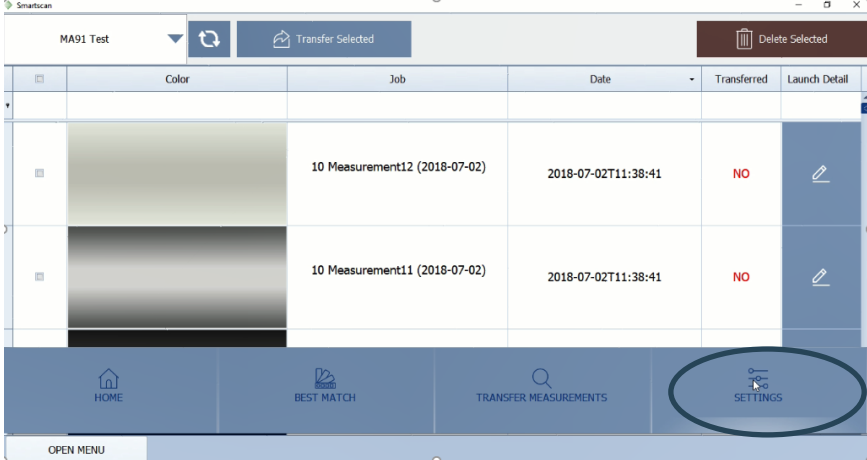

Ahora seleccionamos "Settings"

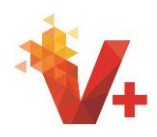

A continuación, seleccione "administrar dispositivos" y encuentre su dispositivo MA91 en la lista.

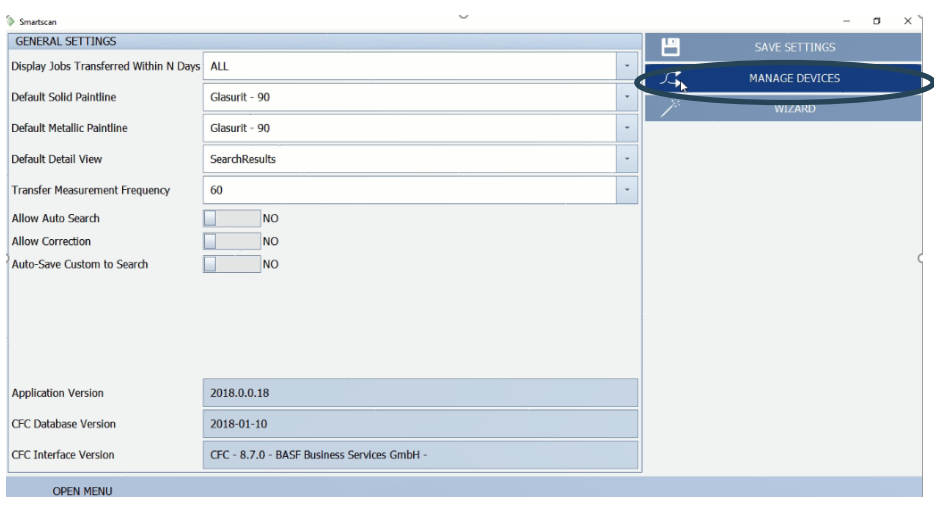

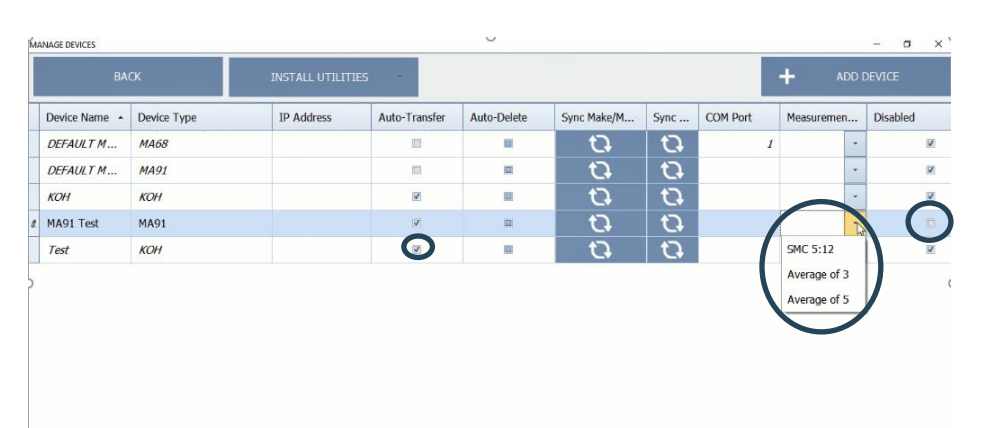

En la columna opciones de medición seleccione "promedio de 3".

Asegúrese de que "auto Transfer" está seleccionado

Deshabilite todos los demás dispositivos.

A continuación, haga clic en "Sync make and Model" este paso es esencial cuando se utiliza el dispositivo Koh, ya que esto actualizará la lista de fabricantes para reflejar todos los fabricantes de búsqueda dentro de SmartTrak.

**ETTIMOR MIZARD** 

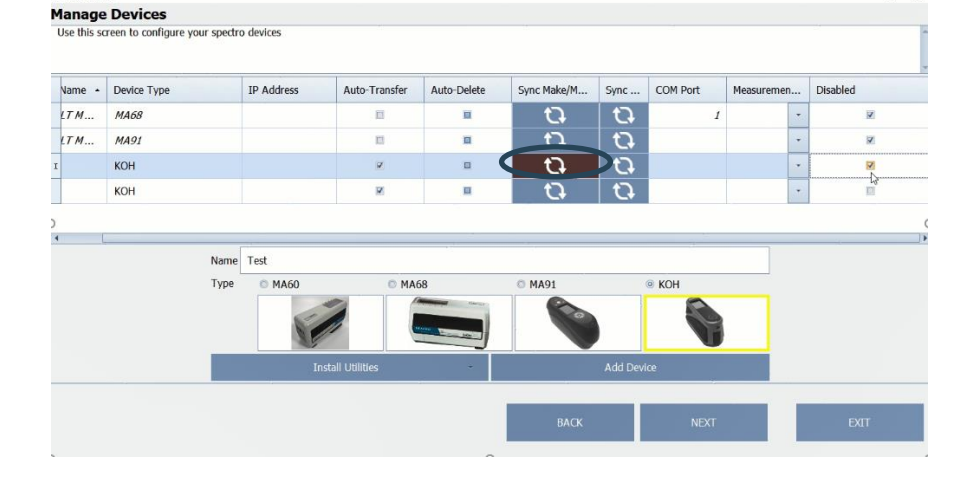

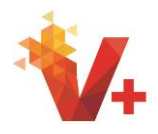

 $\sigma$ 

Para el dispositivo Koh aparecerá una ventana emergente que le avisará de que su sistema SmartScan se ha conectado correctamente a su dispositivo.

Haga clic en "Aceptar" para continuar.

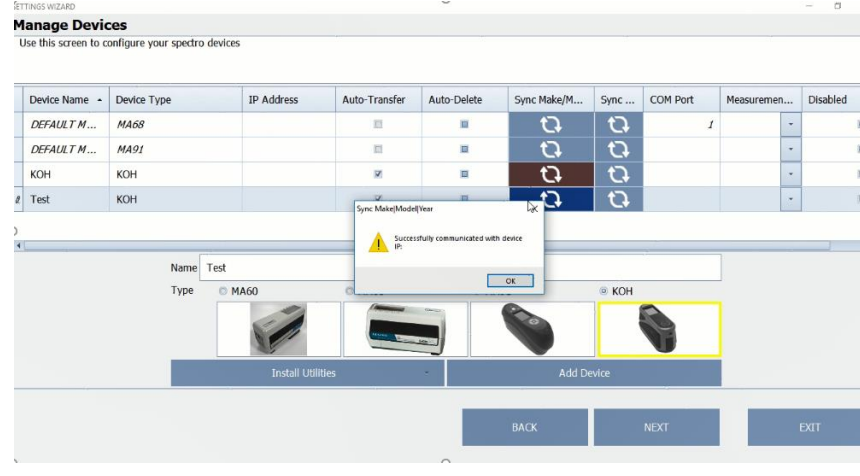

Vame - Device Type IP Address Auto-Transfer Auto-Delete Sync Make/M. COM Port Sync.. Measuremen.. Disabled  $\overline{O}$  $\overline{O}$ LTM... MA68  $\overline{m}$  $\blacksquare$  $\frac{1}{2}$  $\frac{\dot{\sigma}}{\dot{\sigma}}$  $LTM...$  $\overline{O}$ **MA91**  $\overline{u}$ 目 KOH ¥  $\bar{\mathbf{u}}$  $\overline{O}$  $\bar{\mathbf{o}}$ KOH  $\Omega$  $\overline{\mathbf{v}}$  $\rm{m}$ Name Test Type MAGO  $K$ OH

**GITINGS WIZARD** 

**Manage Devices** 

Use this screen to configure your spectro devices

Una vez que un dispositivo se agrega a la lista no se puede quitar. Si hay varios espectrofotómetros en la lista de dispositivos, para facilitar su uso, deshabilite excepto los instrumentos que se usarán en la lista administrar dispositivos haciendo clic en la casilla de verificación de la columna "deshabilitada".

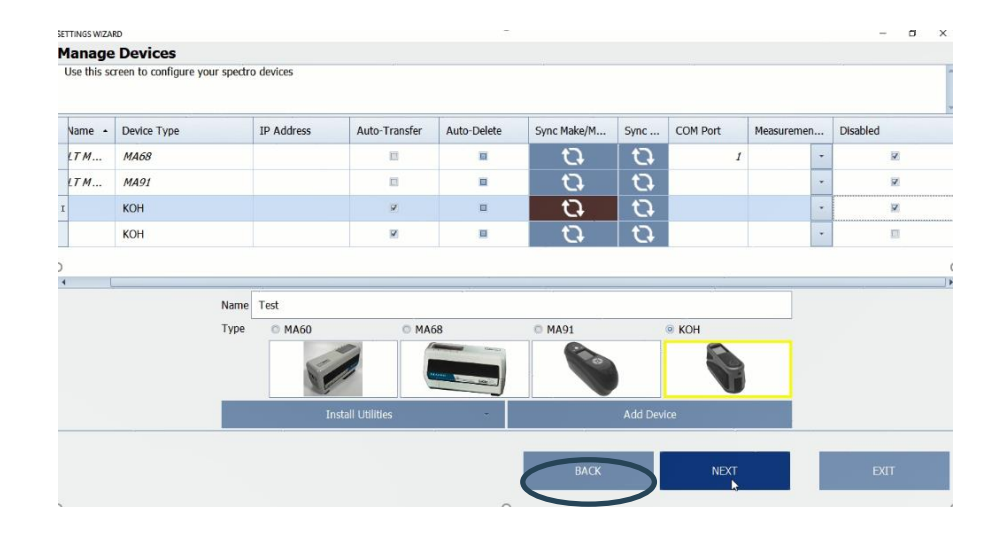

Seleccione "back" para continuar

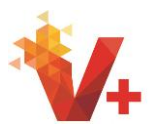

Haga clic en "Abrir menú" para abrir el menú de opciones principales de SmartScan. Cuatro opciones están disponibles Seleccione "Inicio" para volver a la pantalla de inicio, que es el menú principal de SmartTrak, seleccione "mejor coincidencia" para ver trabajos, seleccione "transferir mediciones" para transferir mediciones desde el Spectro a su Sistema de SmartScan y el botón "Settings" se puede acceder siempre para cambiar la configuración del módulo SmartScan.

Haga clic en el botón "Transfer Measurements".

Asegúrese de que el dispositivo está seleccionado en el menú desplegable y los trabajos se recuperarán automáticamente para verlos en la pantalla de trabajos de transferencia. Si la transferencia no comienza automáticamente, haga clic en el botón "Sync".

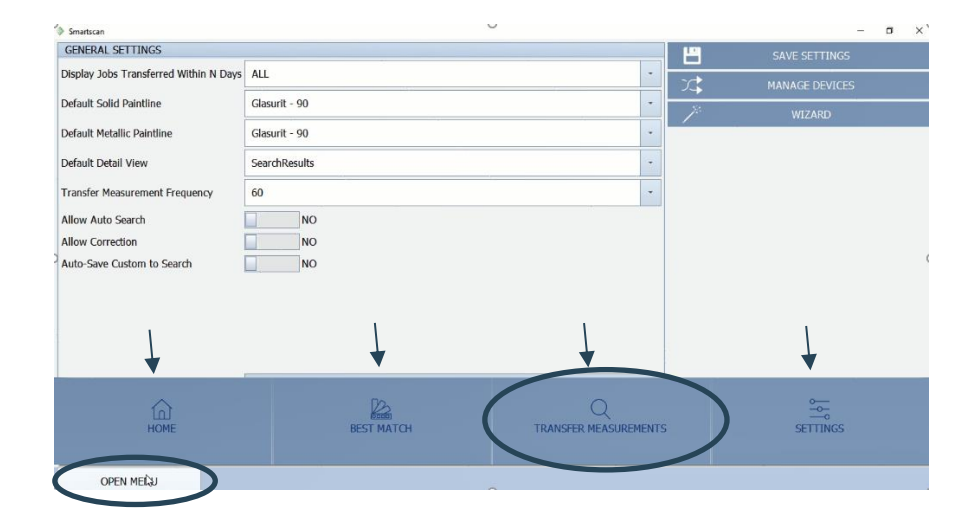

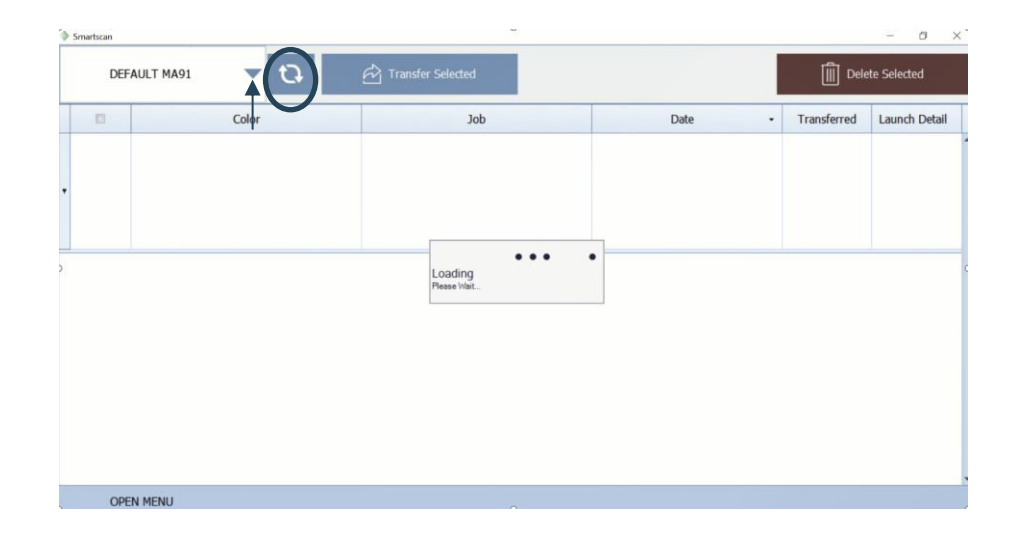

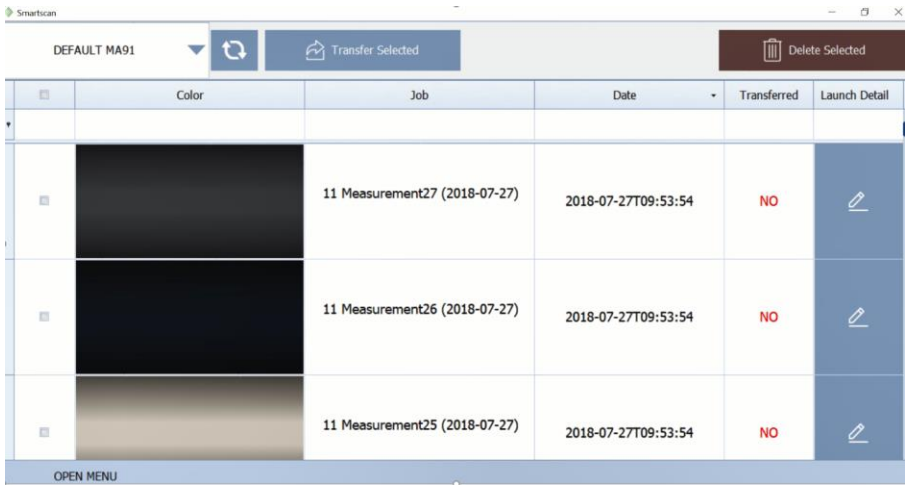

Los trabajos de su Spectro se rellenarán ahora en la pantalla de trabajos de transferencia.

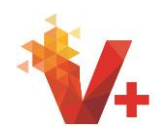

Para transferir todos los trabajos, haga clic en el cuadro "seleccionar todo". Para este entrenamiento vamos a seleccionar un solo trabajo. Marque la casilla de verificación y haga clic en el botón "transferir seleccionado"

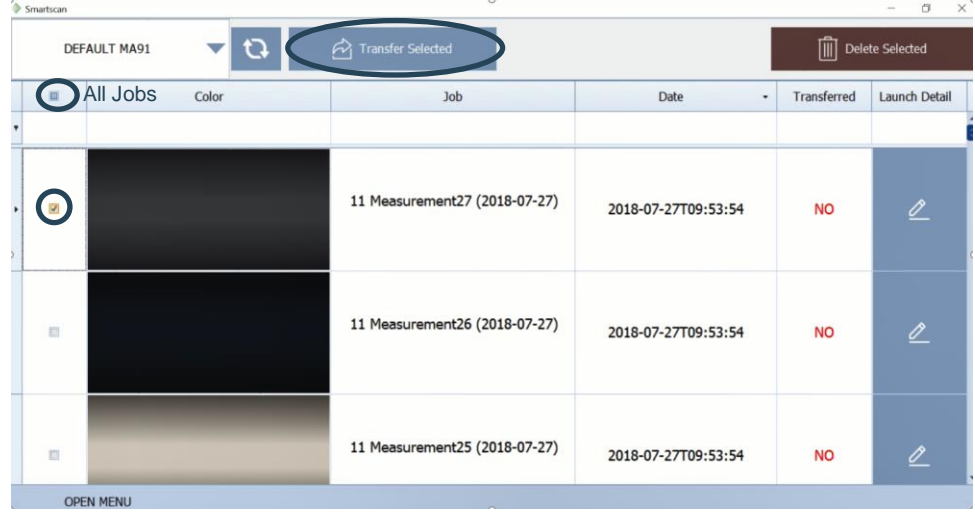

Aparecerá un popup. Elija si desea eliminar los trabajos seleccionados del dispositivo. Esta función sólo eliminará los trabajos del dispositivo Koh.

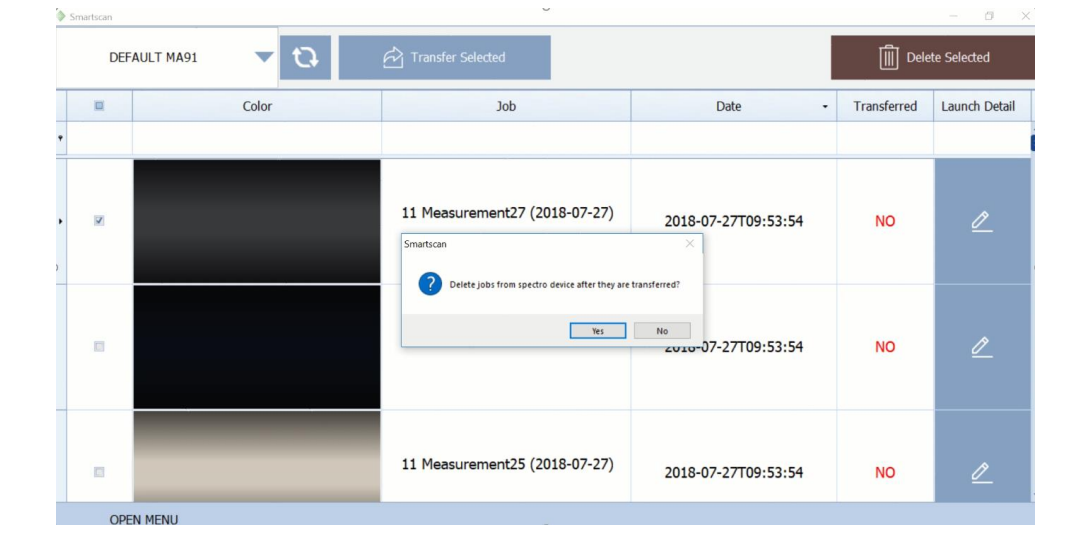

La medición seleccionada se lleva automáticamente a la pantalla "mejor partido".

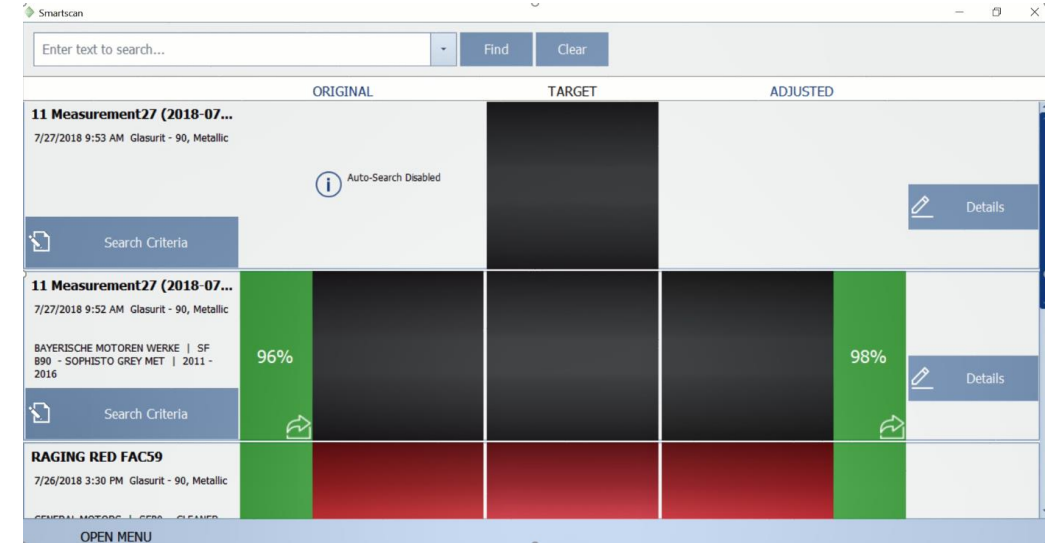

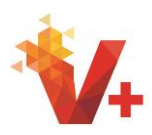

Haga clic en "criterios de búsqueda" Asegúrese de que ya sea sólido o metálico este seleccionado correctamente. El menú desplegable la linea de pintura se llenará automáticamente con la linea de pintura predeterminada. Ingrese el fabricante y el código y haga clic en "aplicar"

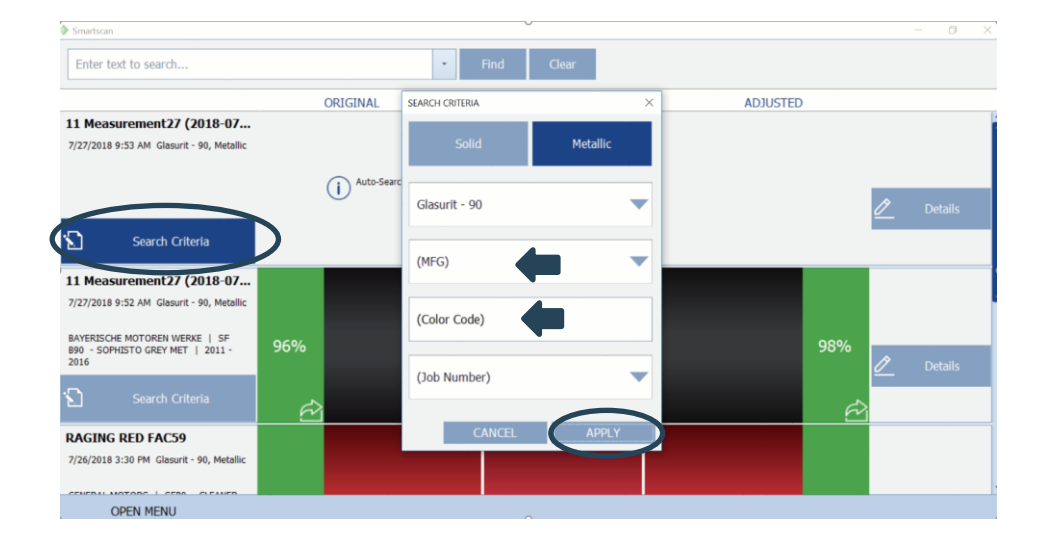

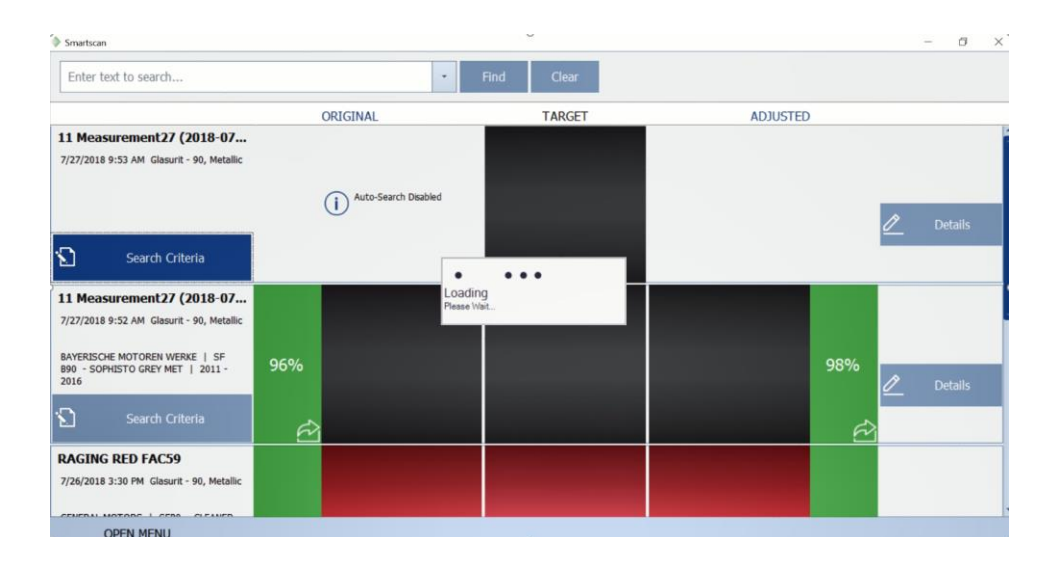

Smartscan Enter text to search...  $\downarrow$ ADJUSTED TARGET  $\overline{O}$ 11 Measurement 27 (2018-07... 7/27/2018 9:53 AM Glasurit - 90, Metallion BAYERISCHE MOTOREN WERKE | B90 SF<br>B90 - SOPHISTO GREY MET | 2011 -<br>2016 96% 98% Ð 11 Measurement 27 (2018-07... 7/27/2018 9:52 AM Glasurit - 90, Metal BAYERISCHE MOTOREN WERKE | SF<br>B90 - SOPHISTO GREY MET | 2011 -<br>2016 96% 98% Ō **RAGING RED FAC59** 7/26/2018 3:30 PM Glasurit - 90, Metallio **OPEN MENU** 

SmartScan buscará el mejor partido.

Ahora estará disponible una fórmula original y ajustada. Desde esta pantalla se puede llevar la fórmula original o ajustada al mixscreen seleccionando el botón "ir a mezclar" original o ajustado.

Se recomienda seleccionar sólo ajustado si la puntuación de calidad es 80% o inferior, que se mostrará en amarillo.

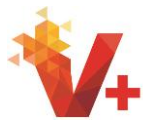

 $\overline{a}$ 

Para cambiar el nombre del trabajo, seleccione el nombre actual del trabajo en negrita con el cursor. Ahora se puede cambiar el nombre del trabajo.

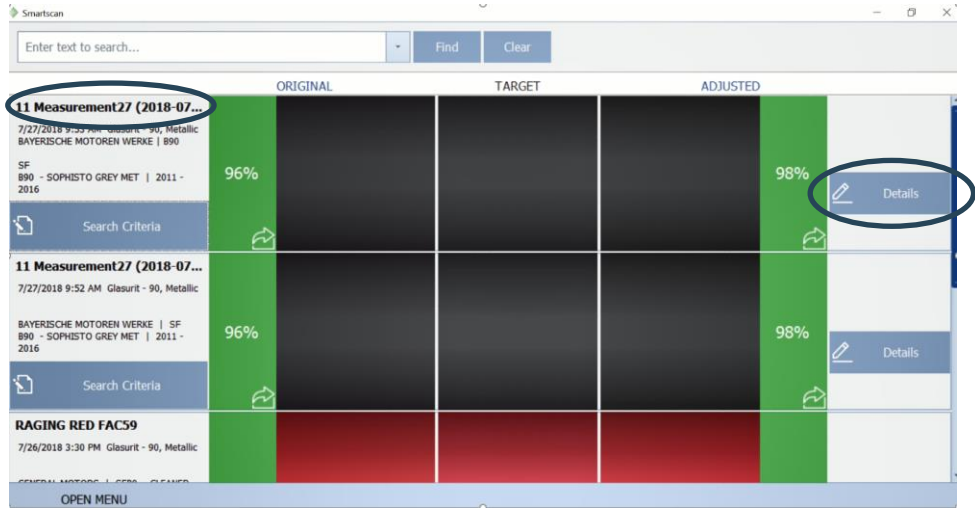

La pestaña "resultados" mostrará los cinco mejores partidos con opciones para tomar el original o el ajustado al mixscreen haciendo clic en el botón "ir a mezclar".

Smartscan

SEARCH CRITERIA RESULTS SPECTRAL CURVE COLOR VISUALISATION

11 Measurement27 (2018-07-27) | 7/27/2018 9:53:54 AM | Glasurit - 90 | METALLIC BAYERISCHE MOTOREN ... B90 - SOPHISTO GREY ... T) 98% 96%  $2011 - 2016$ SF **BAYERISCHE MOTOREN ...**  $\bigcirc$  Like Colors B90 - SOPHISTO GREY 96% 98%  $2011 - 2016$ SF90 - LIGHTER BAYERISCHE MOTOREN ...  $\bigodot$  Like Colors B90 - SOPHISTO GREY ... 94% 98%  $2011 - 2016$ OPEN MENU

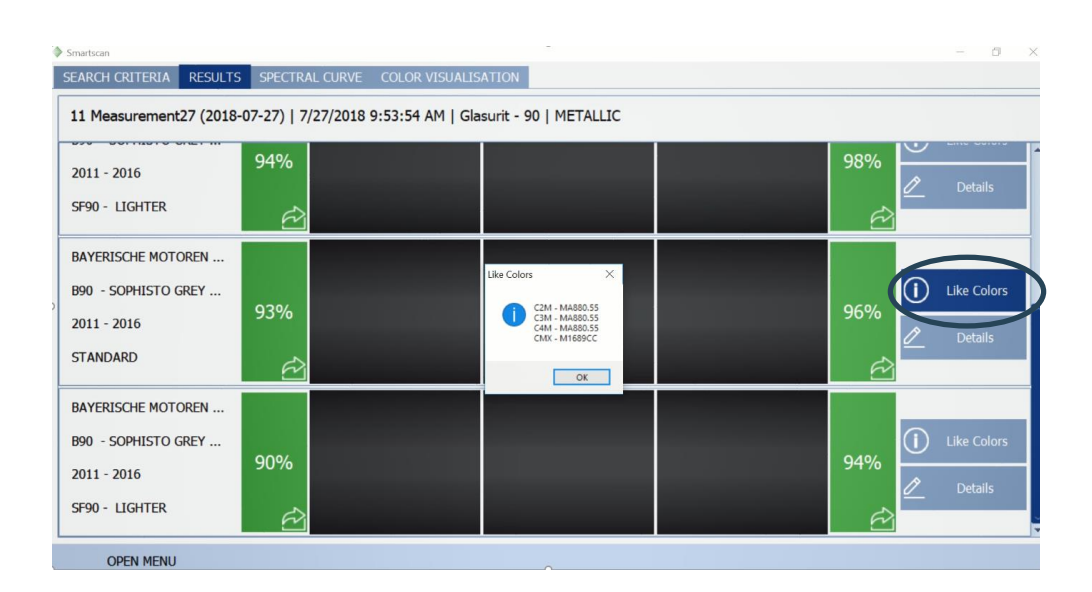

Al seleccionar "like Colors" se mostrarán las herramientas de color asociadas si están disponibles.

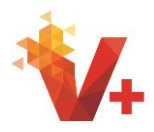

Si selecciona "detalles", se abrirá la pestaña "visualización de color", donde podrá ver la fórmula original, la fórmula ajustada, así como la diferencia. También se proporcionan más detalles acerca de la fórmula, como fichas de herramientas de color cercanas o relacionadas, y el número de fórmula de servicio.

También están disponibles ejemplos visuales más amplios de las fórmulas original, Target y ajustado. En cualquier momento, la fórmula original o ajustada puede ser llevada al mixscreen que usted está familiarizado seleccionando el botón "ir a mezclar" deseado.

Seleccione el botón "zoom" para ver una imagen más grande del original, el objetivo y las imágenes ajustadas.

Haga clic  $\mathbb{R}$  para salir de la pantalla de zoom para volver a la pantalla de "visualización de color" anterior o seleccione el botón "ir a mezclar" para pasar a la mixscreen.

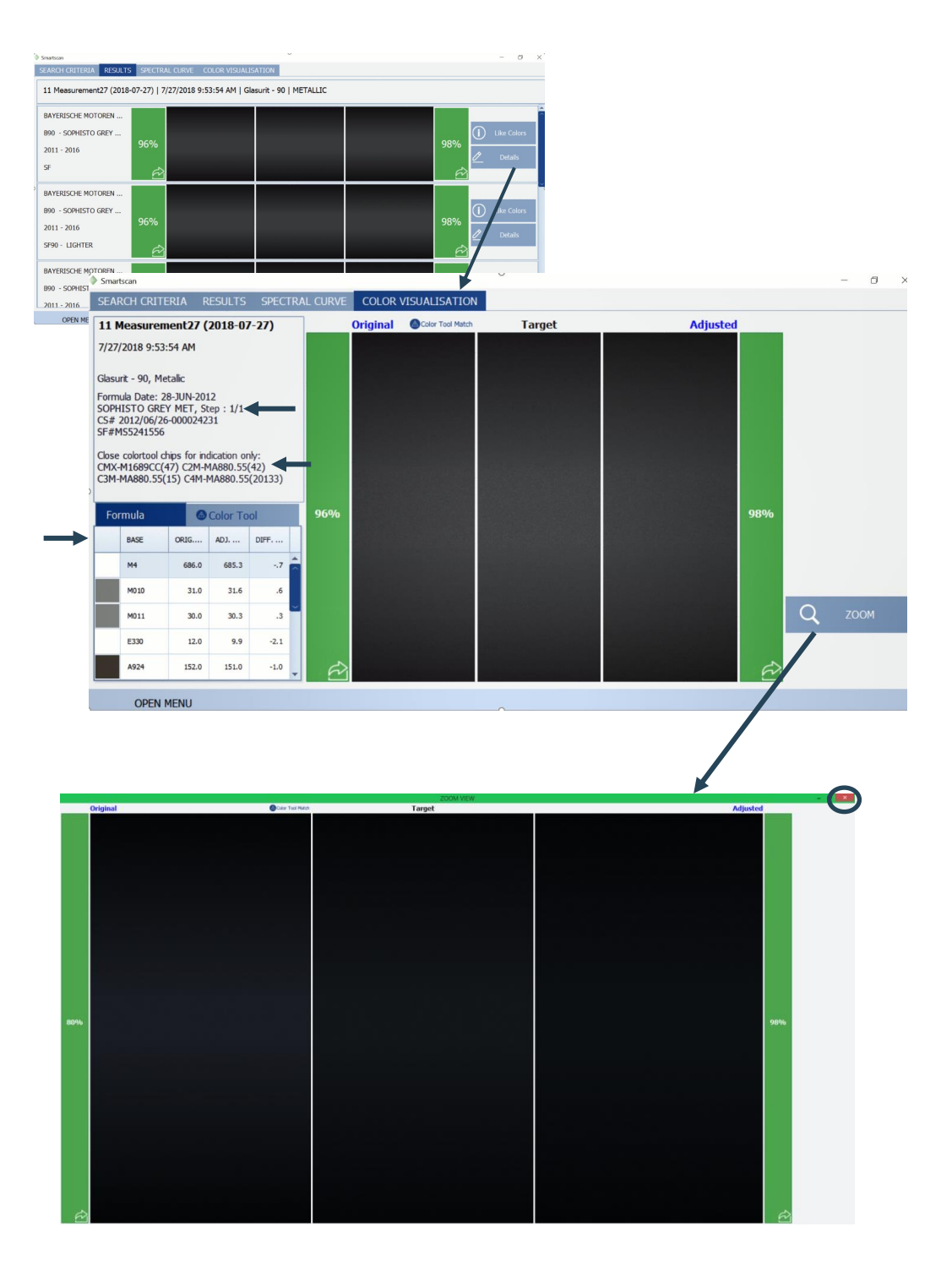

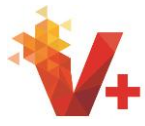

La selección de la pestaña "criterios de búsqueda" le permite cambiar el fabricante, el código de color, la base de datos, el recubrimiento y la linea de pintura, así como especificar sólido o metálico. Haga clic en mostrar resultados para volver a la pestaña "resultados" para ver los partidos producidos a partir de los nuevos criterios que le devuelven a la ficha "resultados" para la revisión de

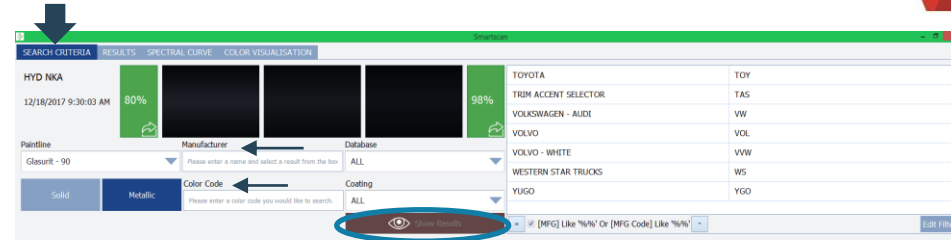

Al hacer clic en la pestaña "curva espectral" se puede ver el Resumen de la curva espectral para el original, el blanco y el ajustado.

nuevos partidos.

Los detalles de la fórmula, como fichas de herramientas de color relacionadas y detalles de fórmula, también se pueden ver en esta ficha.

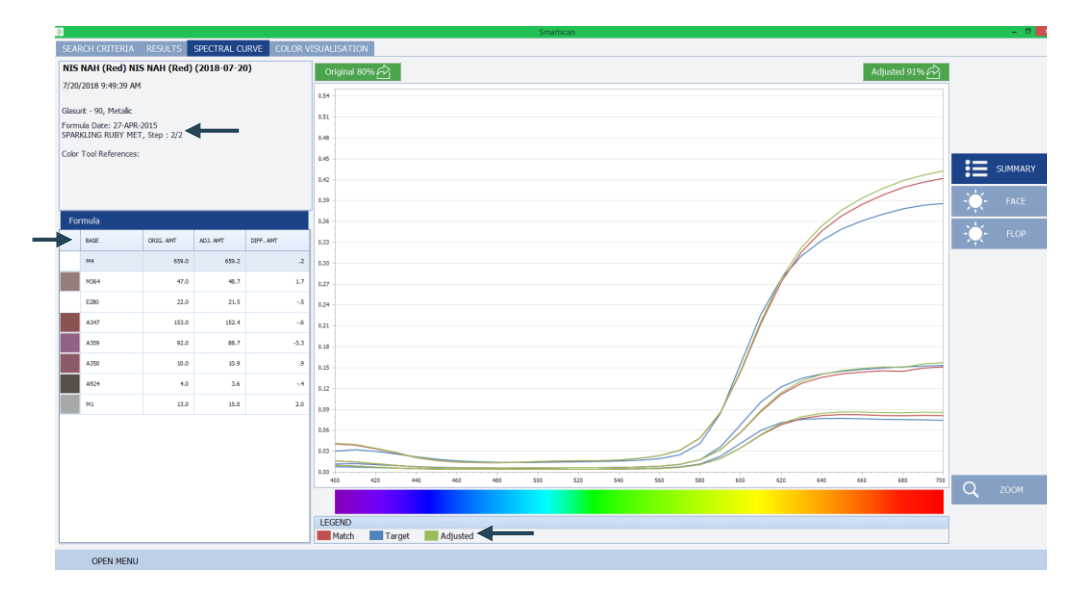

## Haciendo clic en "Face"  $\frac{1}{2}$   $\frac{1}{2}$   $\frac{1}{2}$

elimina todas las curvas espectrales, pero el ángulo de 45 grados para el examen

Haciendo clic en "flop" |  $\mathbb{R}$  nor

quita todas las curvas excepto el ángulo de 75 grados del gráfico para una inspección más cercana.

ClickIn  $\mathbf{E}$  summary

Volverá a ver todas las curvas espectrales.

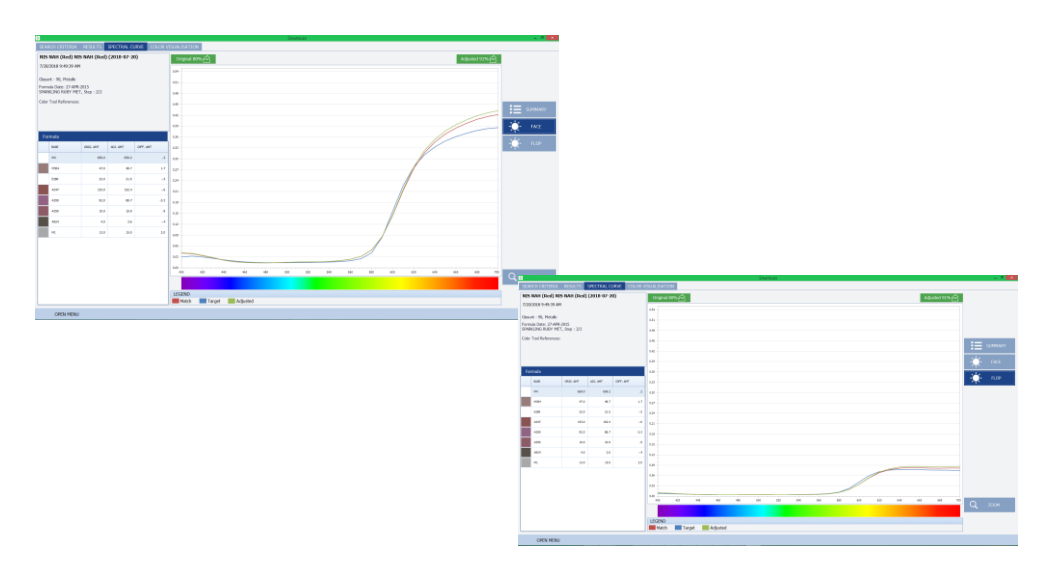

El "zoom"

el botón amplía el gráfico de curvas espectrales para obtener una vista más detallada.

Haga clic  $\mathbb{R}$  para salir de la pantalla de zoom para volver a la "curva espectral" anterior o seleccione el botón "ir a mezclar" para pasar a la mixscreen.

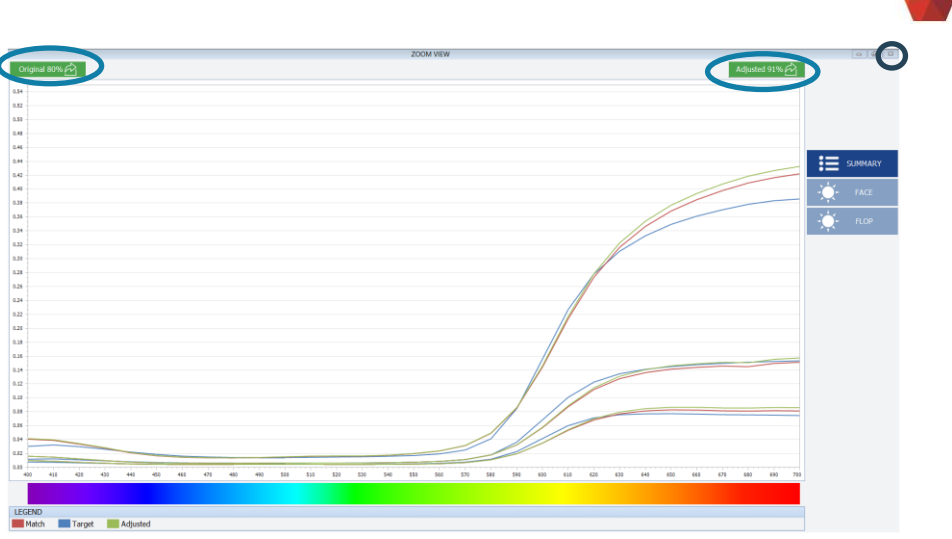

Esto cubre las funciones, pestañas y botones que se encuentran dentro del módulo SmartScan y da un punto de partida para los nuevos usuarios.

## **Puntos para recordar Troubleshooting**

- Original 80% $\overrightarrow{C_1}$ • Haciendo clic en "ir a mezclar" el botón en cualquier etapa o tabulador llevará su mezcla a la pantalla de la mezcla usted sabe.
- No todos los botones "ir a mezclar" serán de color verde. Para puntuaciones de calidad 80 y por debajo verá un botón amarillo. Se recomienda seleccionar sólo ajustado si la puntuación de calidad es 80% o a continuación, que se mostrará en amarillo.
- Si recibe un botón rojo "ir a mezclar" y una puntuación de baja calidad para todos los resultados, se recomienda que vuelva a medir y complete los pasos de búsqueda de la mejor coincidencia. Si todos los resultados continúan mostrando un botón rojo "ir a mezclar", vuelva a "criterios de búsqueda"y cambiar Mfg a todos y eliminar "código" y luego examinar los resultados de esa búsqueda para encontrar una mejor coincidencia.
- Para cambiar los nombres de los trabajos, haga clic en el nombre actual del trabajo en negrita en la ficha "mejor coincidencia" para editar. (ver pág. 12)
- Después de agregar un dispositivo, no se puede quitar de la lista de dispositivos. (ver pág. 8)

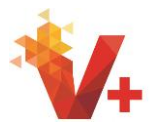

- Si el instrumento no se comunica, asegúrese de que el dispositivo está activado en la configuración-> administrar dispositivos.
- Si el instrumento está activado pero dice que no puede conectarse Asegúrese de que el dispositivo correcto está seleccionado en la lista desplegable de la pantalla de mediciones de transferencia y haga clic en Sync. (ver pág. 9)
- Si tiene alguna otra pregunta o problema, comuníquese con el Helpdesk al 1-800-542-3020